#### Instructions to Register for Our Free Courses

1. Click on "Create New Account" on the top right of the screen.

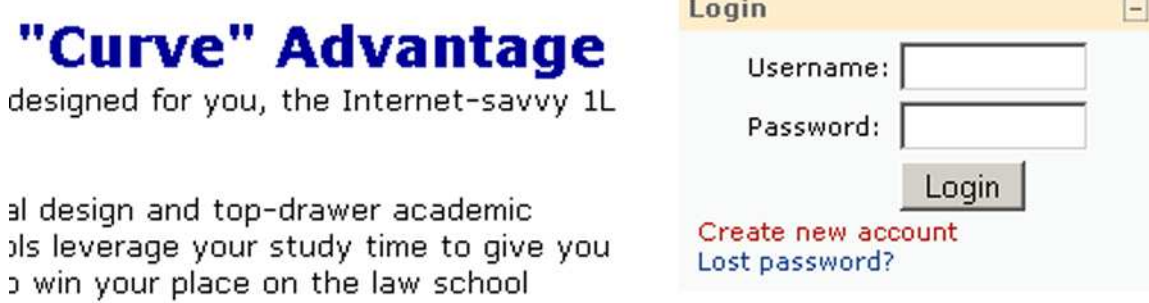

2. Create a username & password. Complete the five other fields.

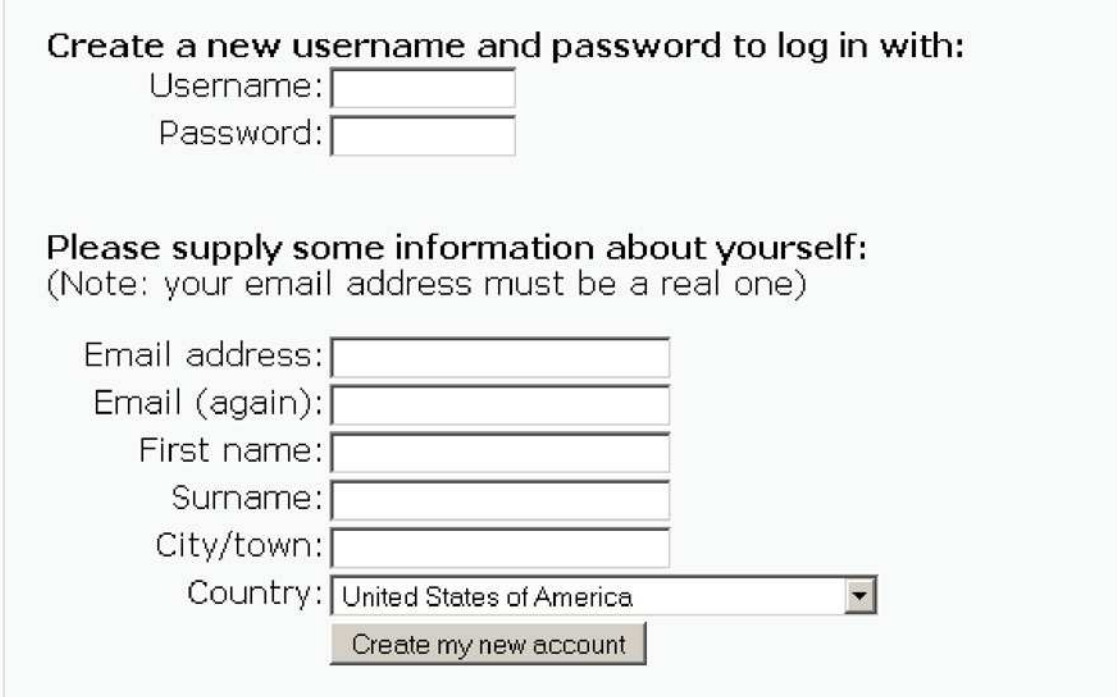

3. Confirm your new account by clicking the link in the email you will receive.

An email should have been sent to your address at you@mail.com

It contains easy instructions to complete your registration.

If you continue to have difficulty, contact the site administrator.

4. Click "Courses" in the middle of the following message:

# Your registration has been confirmed

### **Thanks, Your Name**

#### Your registration has been confirmed

#### $\rightarrow$  Courses

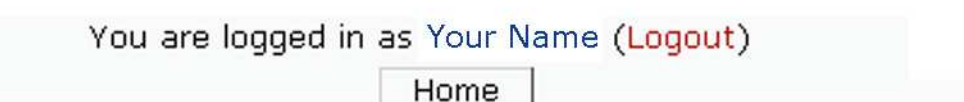

5. Choose the "Free Course Portal".

<sup>•</sup> Portals Chicago-Kent Student Portal 0 O Free Course Portal

6. You will now be in the Free Course Portal. The click on the course you want and enjoy!

## Problems? Questions?

Email: help@lawstudysystems.com